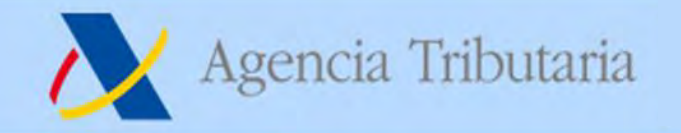

# **INSTRUCCIONES PROVISIONALES PARA SOLICITAR EL APLAZAMIENTO PREVISTO EN EL REAL DECRETO LEY "COVID-19"**

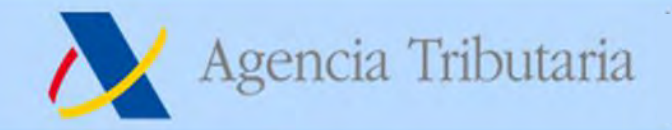

## **Modalidades de acceso (I).**

Para tramitar un aplazamiento de deudas a través de Internet, acceda a la Sede Electrónica de la AEAT [https://www.agenciatributaria.gob.es](https://www.agenciatributaria.gob.es/)

a la opción "**Aplazamiento y fraccionamiento de deudas**" situado en el apartado "Trámites destacados".

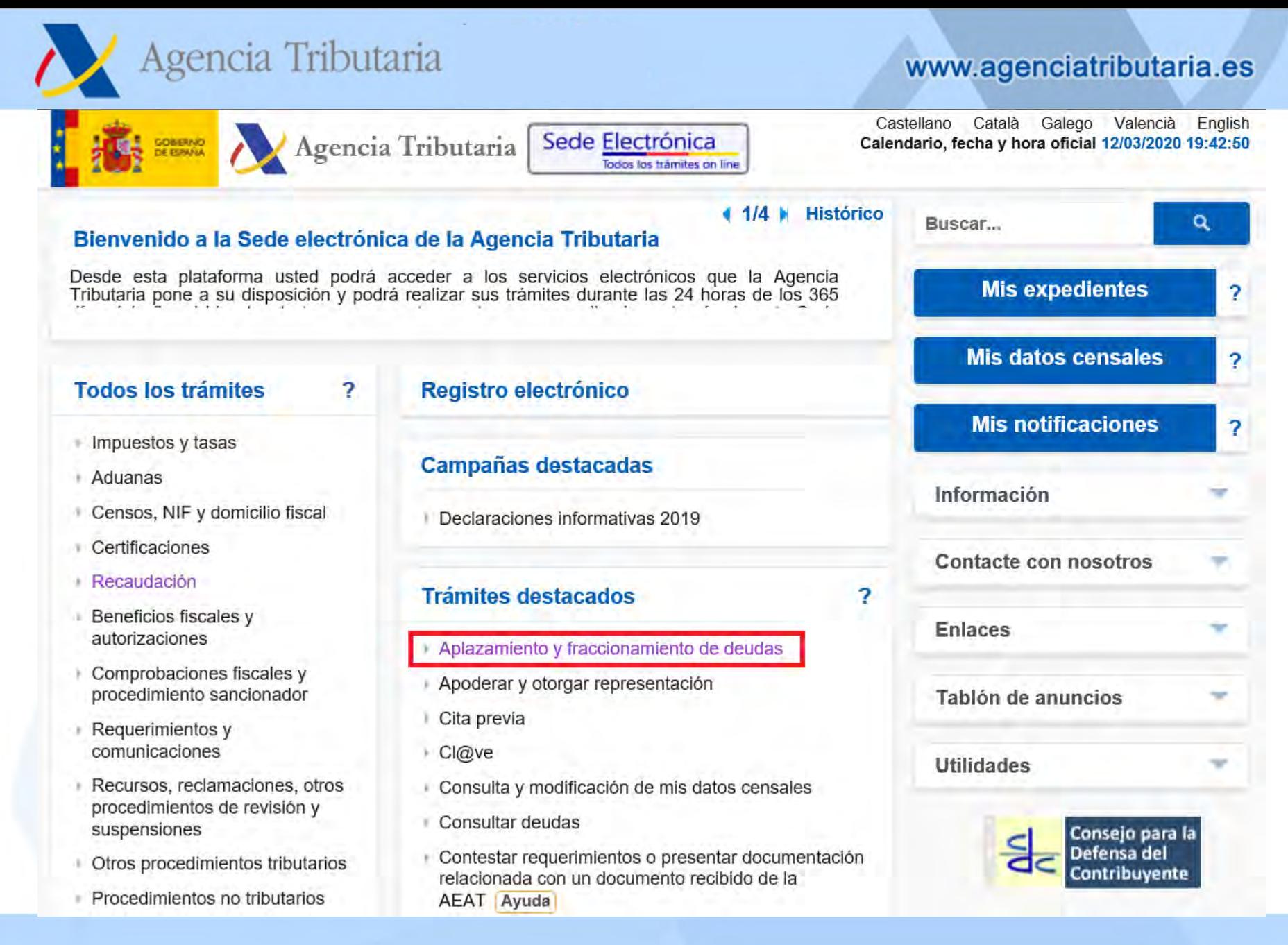

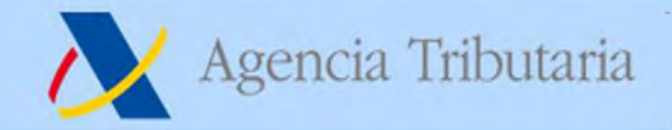

## **Modalidades de acceso (II).**

También puede acceder desde la Sede Electrónica, a "**Aplazamientos y fraccionamientos**" a través de la opción "Recaudación" del apartado "Todos los trámites".

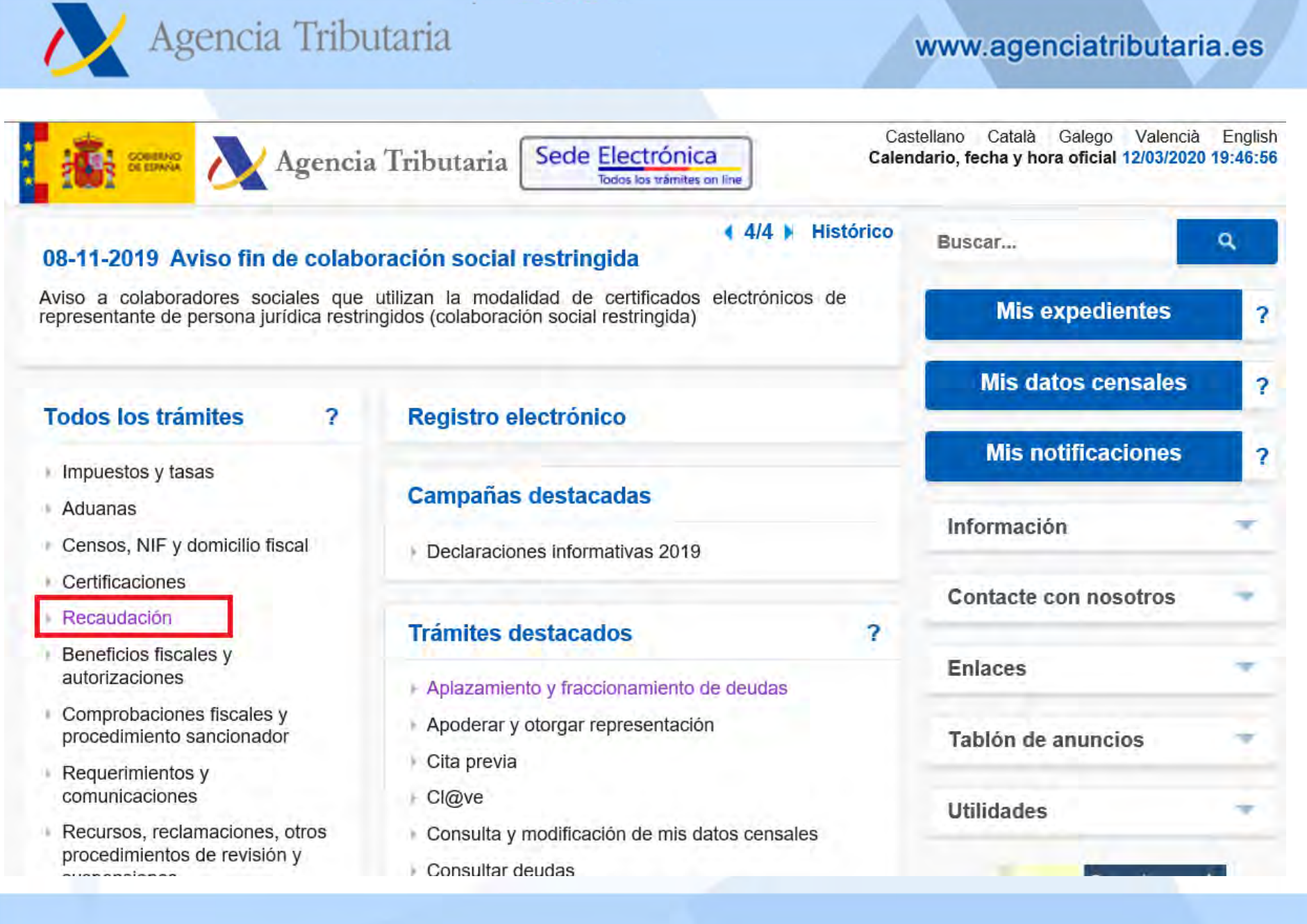

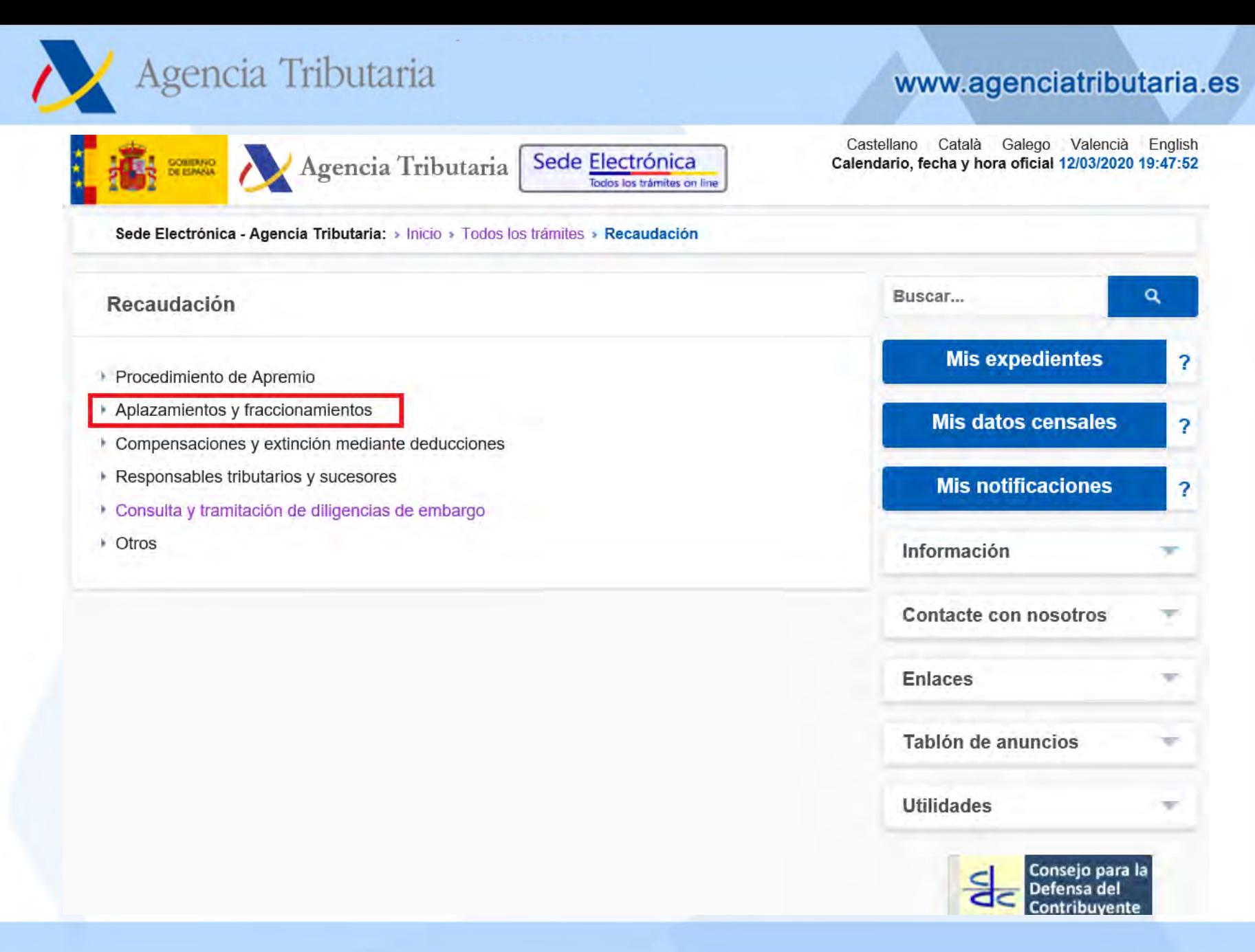

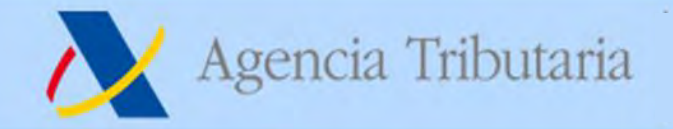

Desde el 1 de octubre de 2009, en virtud de la Orden EHA/1658/2009 de 12 de junio, se extiende la colaboración social en el ámbito de la Agencia Tributaria a la solicitud por vía electrónica de aplazamientos de deudas.

Por tanto, la presentación de solicitudes de aplazamiento de deudas podrá realizarse en nombre propio, en nombre de un tercero si es Ud. colaborador social o está apoderado para realizar este trámite.

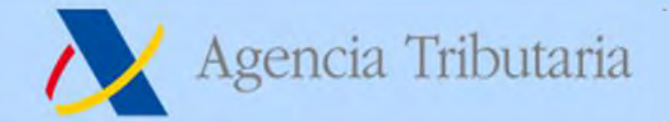

### **Presentación de la solicitud.**

En los trámites de este procedimiento pulse "Presentar solicitud".

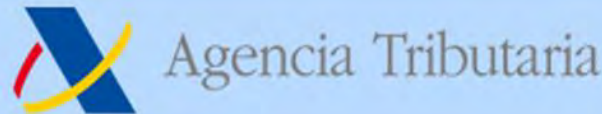

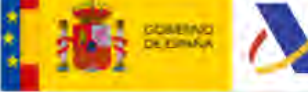

### Agencia Tributaria

www.agenciatributaria.es

Castellano Català Galego Valencià English Calendario, fecha y hora oficial 12/03/2020 19:52:16

Sede Electrónica - Agencia Tributaria Inicio > Todos los trámites > Recaudación > Aplazamientos y fraccionamientos > Aplazamiento y fraccionamiento de deudas

Todos los trámites on line

Sede Electrónica

Procedimiento

#### Aplazamiento y fraccionamiento de deudas

#### Trámites

#### Presentar solicitud

- Contestar requerimiento de datos de cuenta bancaria para domiciliación
- Contestar requerimiento de datos de cuenta bancaria para domiciliación con identificación
- Contestar requerimiento de datos
- Contestar requerimiento de datos con identificación
- Il Impresión de la contestación al requerimiento presentada por internet
- Impresión de la contestación al requerimiento presentada por internet con identificación
- I Contestar requerimientos o presentar documentación relacionada con una notificación recibida de la AEAT
- I Gestión de aplazamientos como obligado tributario (cartas de pago, cambio de domicilio, y domiciliación bancaria)
- Cestión de aplazamientos como Representante (cartas de pago, cambio de domicilio, y domiciliación bancaria)
- Solicitud de ampliación de plazo de contestación de requerimientos
- Efectuar alegaciones y/o aportar documentos o justificantes
- Domiciliaciones Consulta de envío de orden de domiciliaciones a entidad de crédito
- Domiciliaciones Consulta de envío de orden de domiciliaciones a entidad de crédito con identificación

#### Ficha

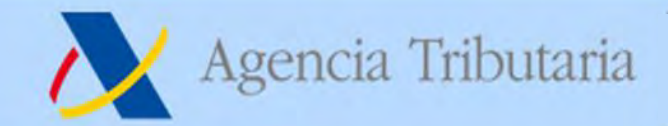

## **Identificación.**

Para acceder a la presentación de la solicitud de aplazamiento se requiere identificarse con certificado electrónico, DNIe o Cl@ve PIN del declarante. Si va a utilizar certificado o DNI electrónico haga clic en el enlace "Acceda con certificado o DNI electrónico" y si va a utilizar el sistema Cl@ve PIN introduzca el DNI o NIE en la casilla

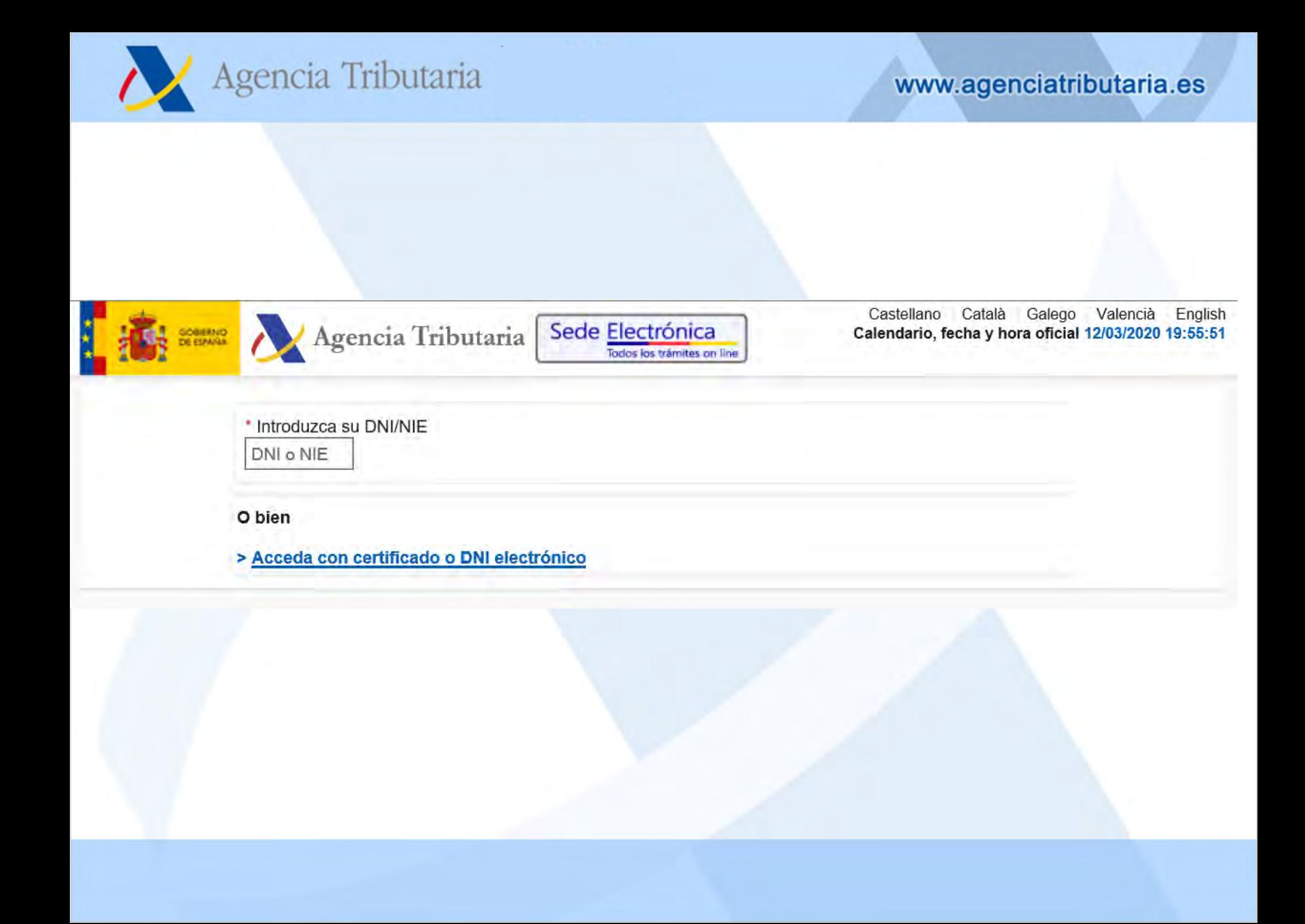

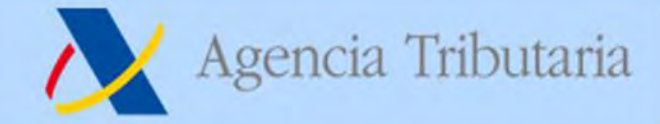

## **Alta de la solicitud y cumplimentación.**

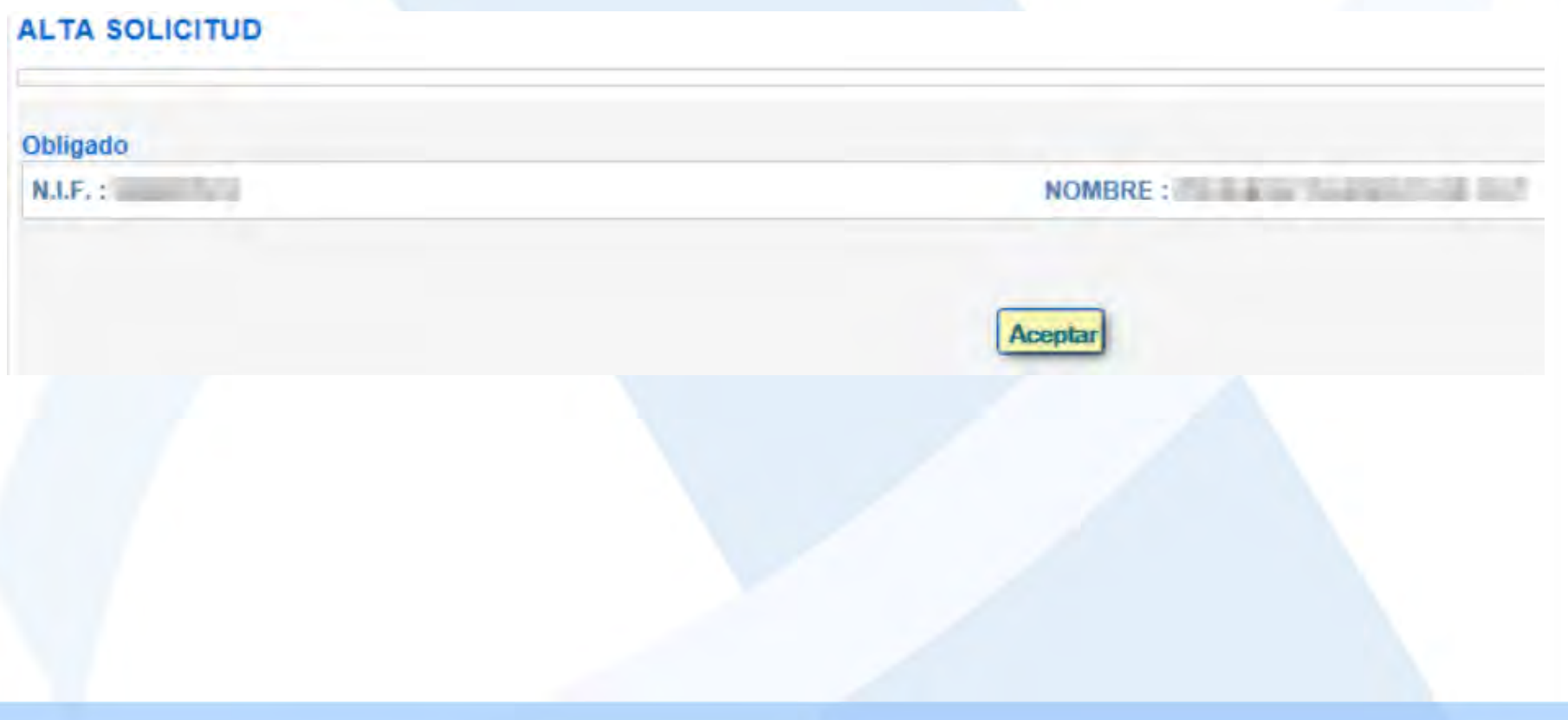

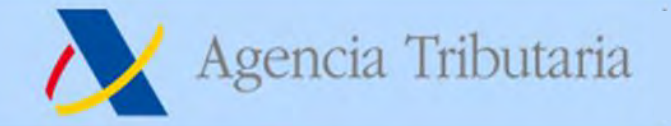

Además del propio titular, puede solicitarla un tercero que actúe en su nombre, ya sea un colaborador social o un apoderado a realizar el trámite.

El acceso con Cl@ve PIN sólo permite tramitar deudas propias. Si se identifica como obligado que presenta la solicitud, ya sea con certificado electrónico o Cl@ve PIN, obtendrá la siguiente pantalla, pulse "Aceptar".

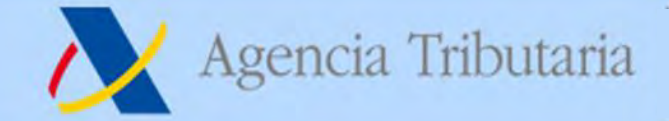

Si se identifica como colaborador social o tiene un apoderamiento, cumplimente la casilla del NIF del obligado que solicita aplazamiento/fraccionamiento y pulse "Aceptar".

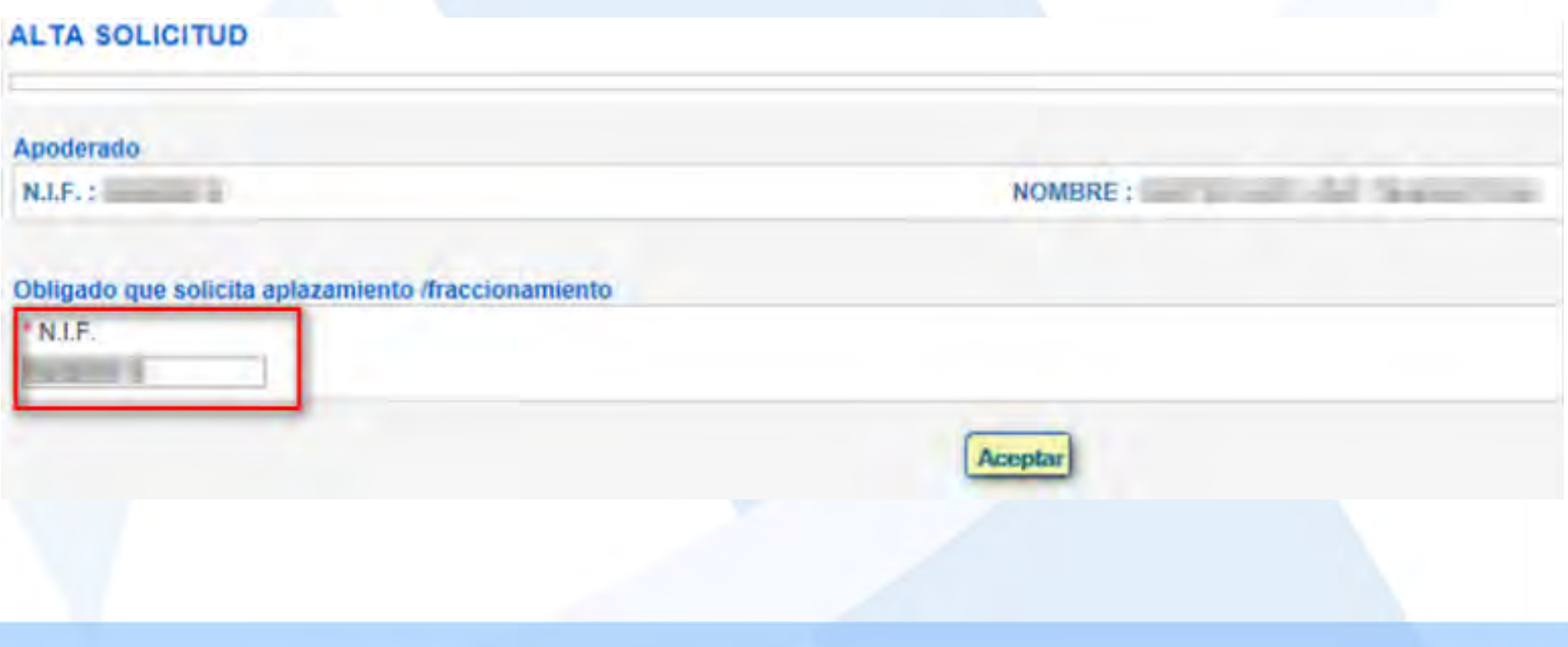

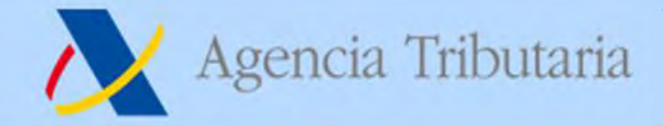

### Cumplimente la **clave de liquidación** en la casilla "Deuda...".

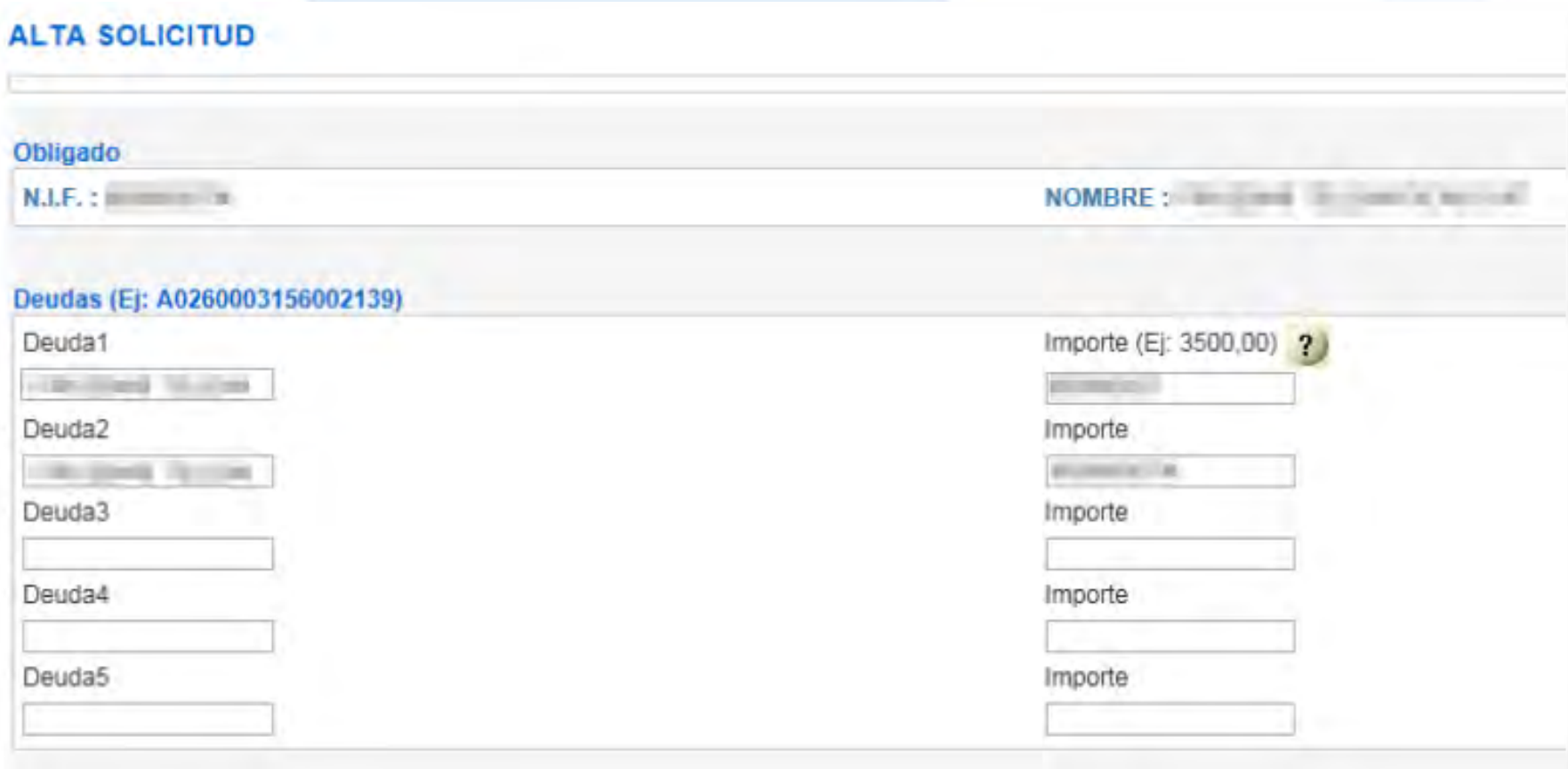

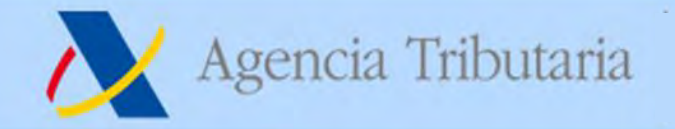

### Además se solicitará la siguiente información:

- clave de liquidación
- **Importe**
- tipo de garantías (este caso marcar "exención")
- cuenta bancaria de la domiciliación
- número de plazos (rellenar: 1)
- Periodicidad (marcar "no procede")
- fecha del primer plazo (30-09-2020 si el plazo de presentación de la autoliquidación finaliza el 30 de marzo)
- y motivo de la solicitud (escribir "aplazamiento RDL")

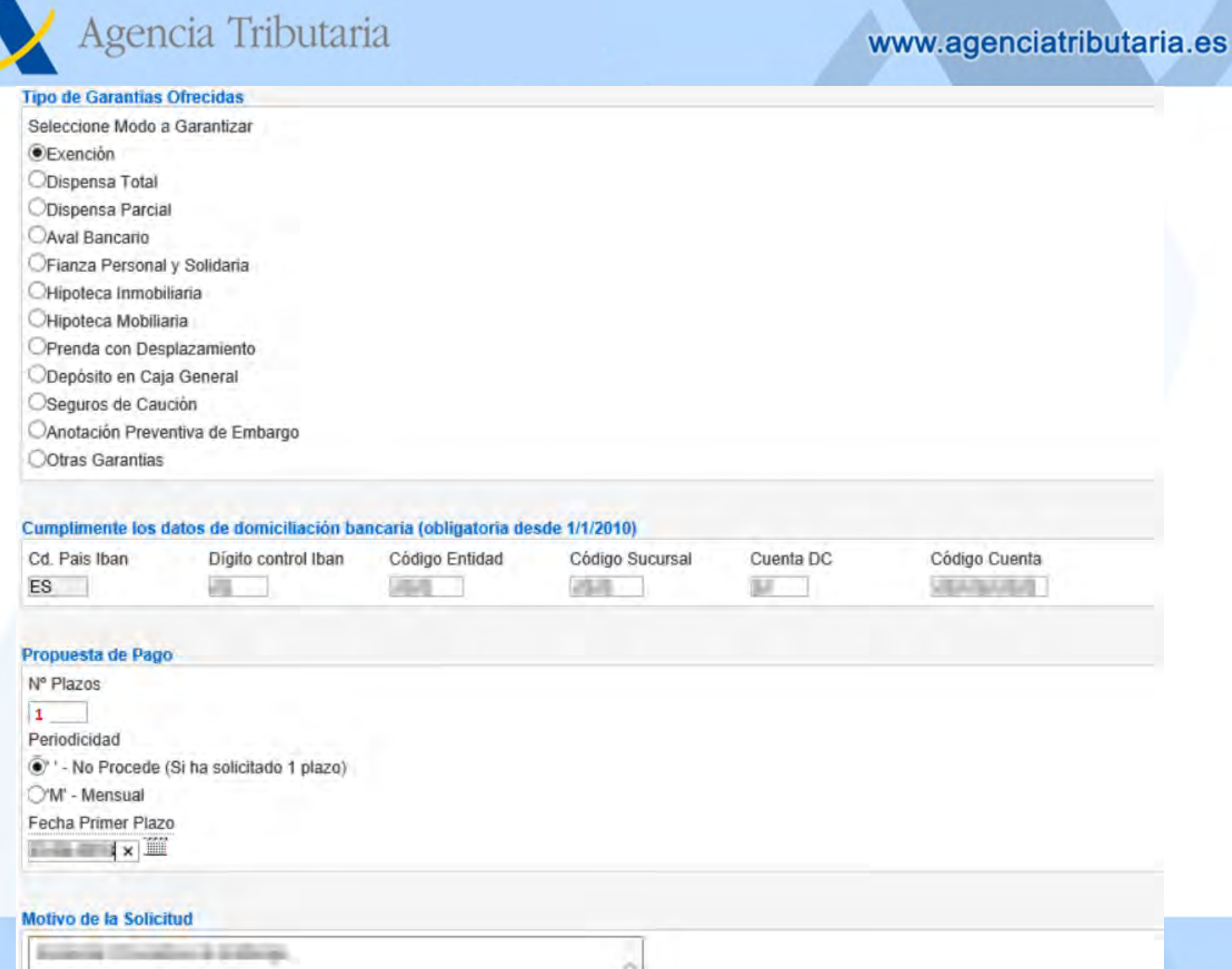

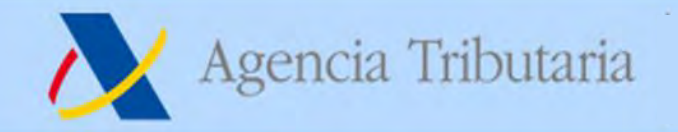

Después pulse "Firmar y enviar" y obtendrá la confirmación del la presentación de la solicitud de aplazamiento.

Y una vez presentada la solicitud es necesario esperar a que el aplazamiento se tramite.

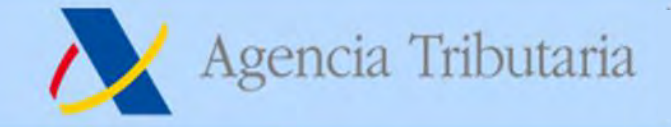

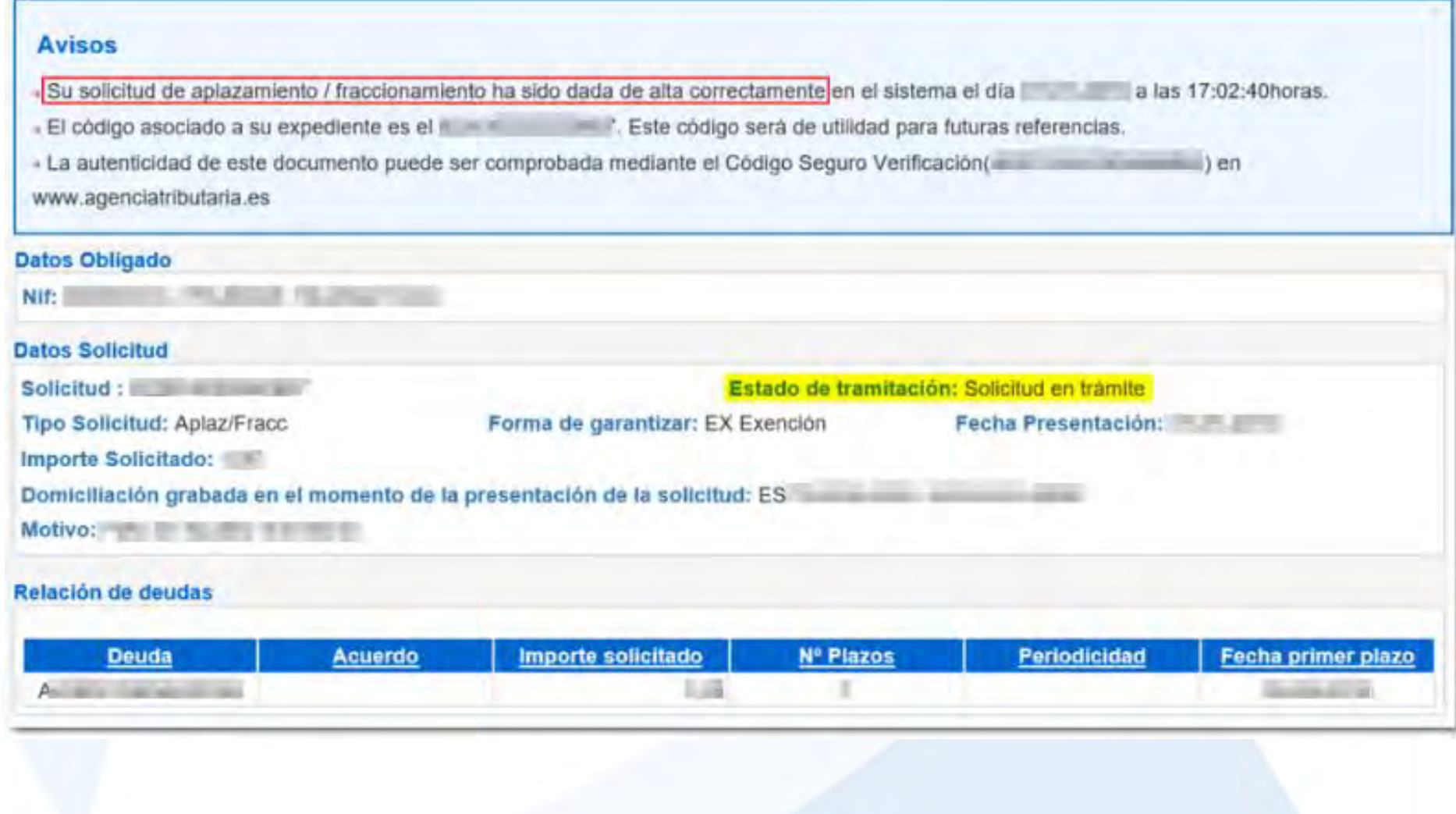

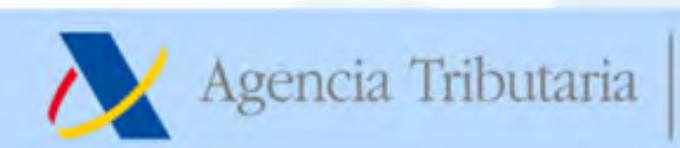

www.agenciatributaria.es